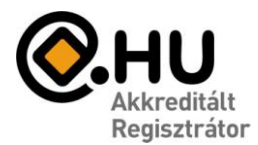

"Az év honlapja 2005." pályázat díjazottja

#### *E-mail beállítások*

Az e-mail szolgáltatásának igénybevételéhez a következő adatokra lesz szüksége:

- **E-mail Felhasználónév**: Az Ön teljes e-mail címe.
- **E-mail jelszó:** A megadott jelszó.
- **Beérkező levelek kiszolgálója (POP3)** : mail.divat.net
- **Kimenő levelek kiszolgálója (SMTP):** mail.divat.net

Az alábbiakban ismertetjük a Microsoft Outlook 2003 Magyar verziójának beállításait.

A beállítás menete más levelezőprogramoknál ettől eltérő, de a fenti adatok segítségével könnyen elvégezhető.

További kérdések esetén keresse ügyfélszolgálatunkat, a 06-40-333-222-es telefonszámon.

#### O Outlook Ma - Microsoft Outlook : Eájl Szerkesztés Nézet Ugrás Eszközök Műveletek Súgó Keresés ¥  $\odot$  Vissza  $\odot$  |  $\odot$  |  $\odot$  |  $\odot$  |  $\odot$  |  $\odot$  | Címjegyzék... Ctrl+Shift+B LU<sub>.</sub> Személyes mappák - Outk Postaláda karbantartása... 2004. októb ଵ "Törölt elemek" mappa kiürítése Naptár **Űrlapok** ٠ Makró ▶ E-mail fjókok... Testreszabás... Beállítások...

### **E-mail postafiók beállítás - Microsoft Outlook 2003 Magyar verzió**

Lépjen be az Eszközök/E-mail fiókok menübe.

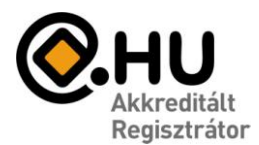

"Az év honlapja 2005." pályázat díjazottja

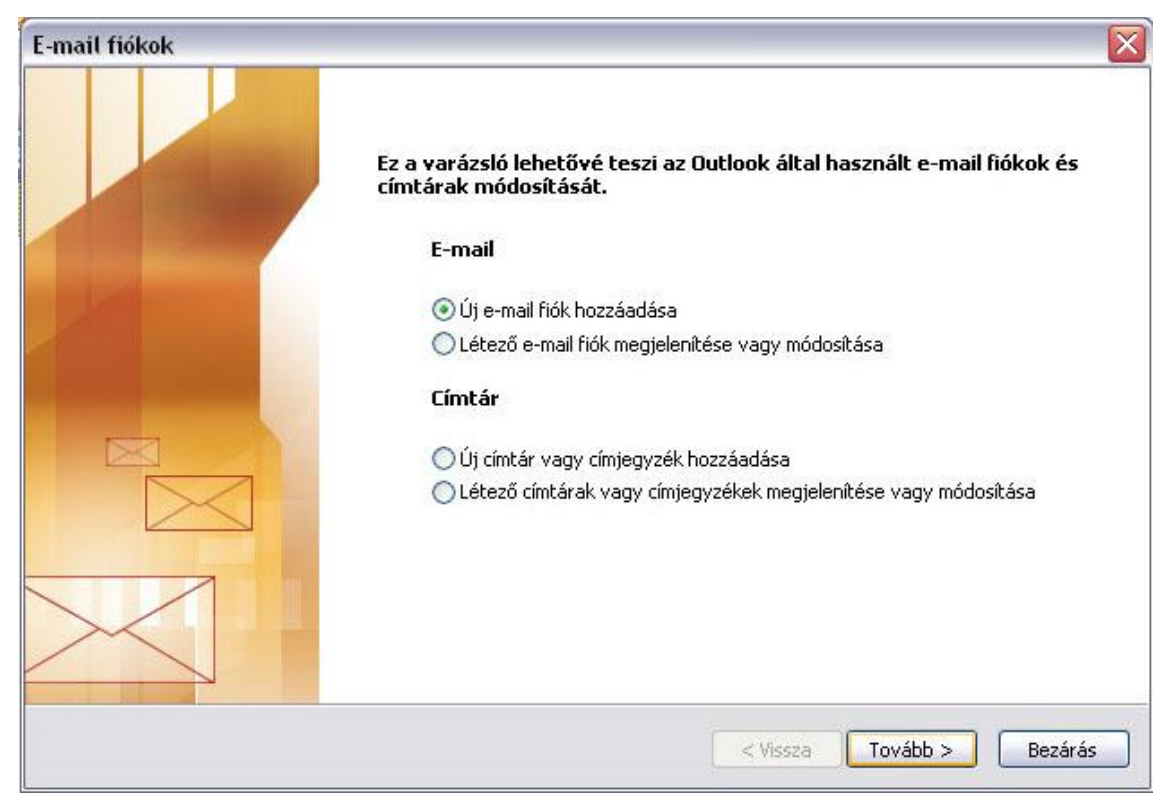

Az új ablakban jelölje ki az "Új e-mail fiók hozzáadása' menüpontot majd kattintson a Tovább gombra.

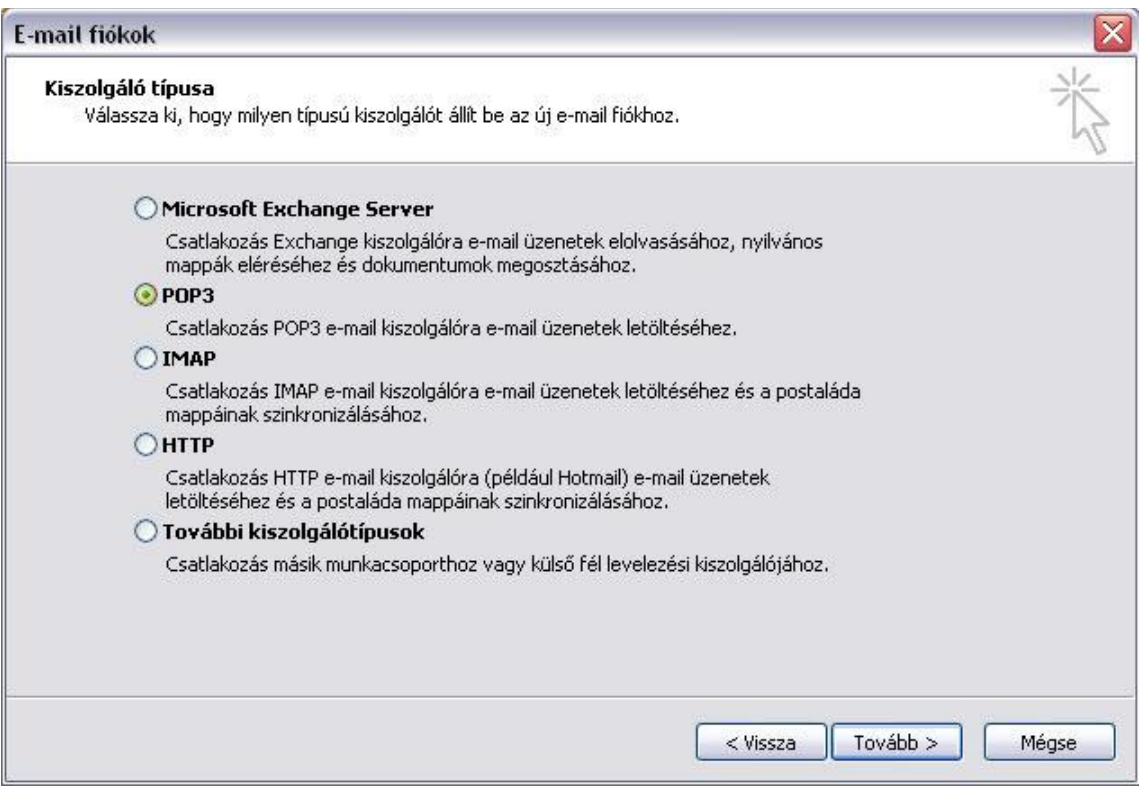

A következő ablakban jelölje ki a "POP3' mezőt majd kattintson a Tovább gombra.

honlap: www.compagnon.hu | e-mail: info@compagnon.hu | levél: 1704 Postafiók 155. telefon: (40) 333-222 | fax: (1) 421-0327 | iroda: 1031 Vízimolnár utca 2. bank: CIB Bank Zrt. 10700024-04618104-51100005 | adószám: 28614489-2-43

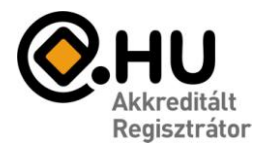

"Az év honlapja 2005." pályázat díjazottja

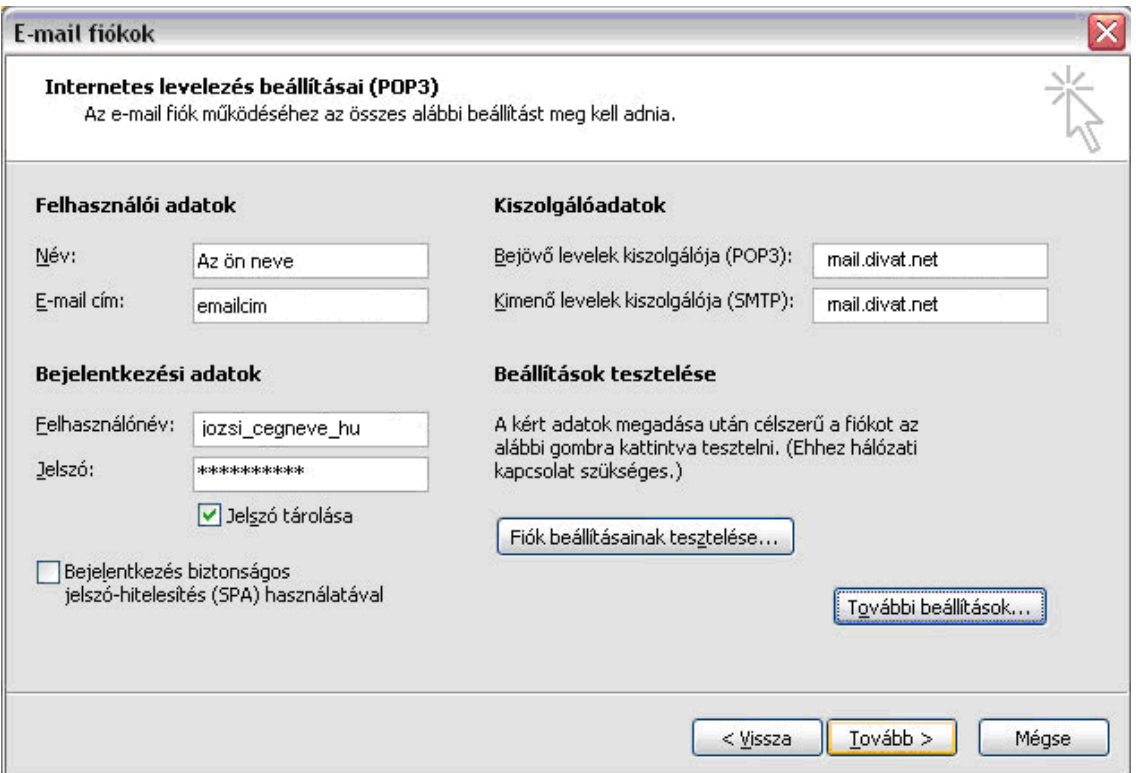

A felhasználói adatokat értelemszerűen töltse ki.

A bejelentkezési adatoknál a felhasználónév mezőt a fenti példához hasonlóan töltse ki.

Ha a megadott e-mail cím [jozsi@cegneve.hu](mailto:jozsi@cegneve.hu), akkor jozsi\_cegneve\_hu (Egy másik példa: [kovacs.jozsi@cegneve.hu](mailto:kovacs.jozsi@cegneve.hu), ezesetben kovacs\_jozsi\_cegneve\_hu Tehát a megadott e-mail címben szereplő pontokat, illetve @-ot, \_ -al kell helyettesíteni!

A Kiszolgálóadatoknál:

Bejövő levelek kiszolgálója (POP3): **mail.divat.net**  Kimenő levelek kiszolgálója (SMTP): **mail.divat.net.** 

A fenti adatok kitöltése után kattintsunk a További beállítások feliratú gombra.

Válasszuk a Kimenő levelek kiszolgálója feliratú fület, majd pipáljuk ki, hogy: "A kimenő levelek kiszolgálója (SMTP) hitelesítést igényel".

Ezek után nincs szükség több beállításra, kattintsunk az OK majd a Tovább gombra.

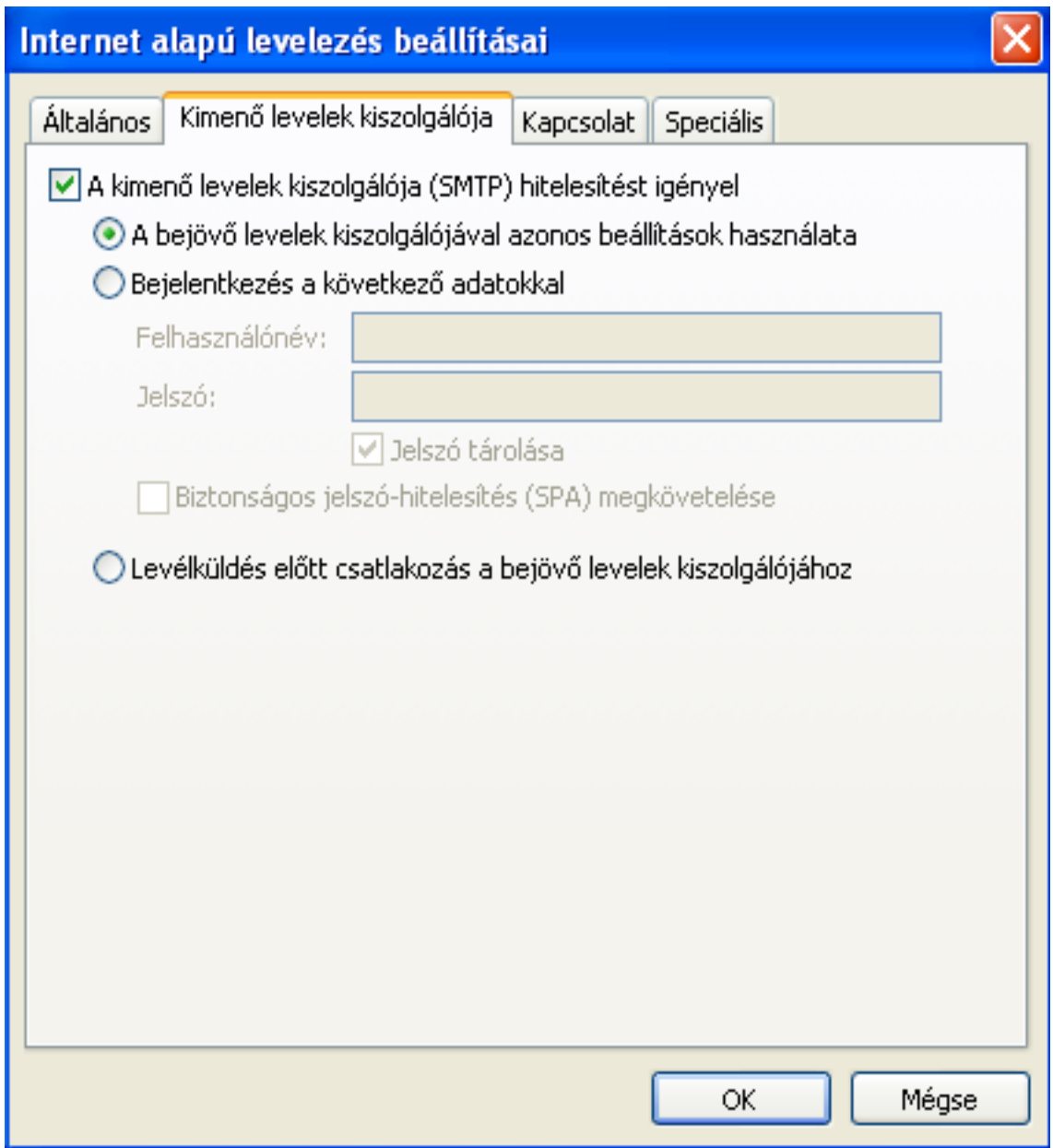

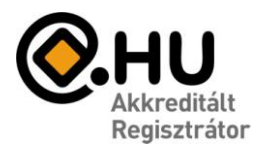

"Az év honlapja 2005." pályázat díjazottja

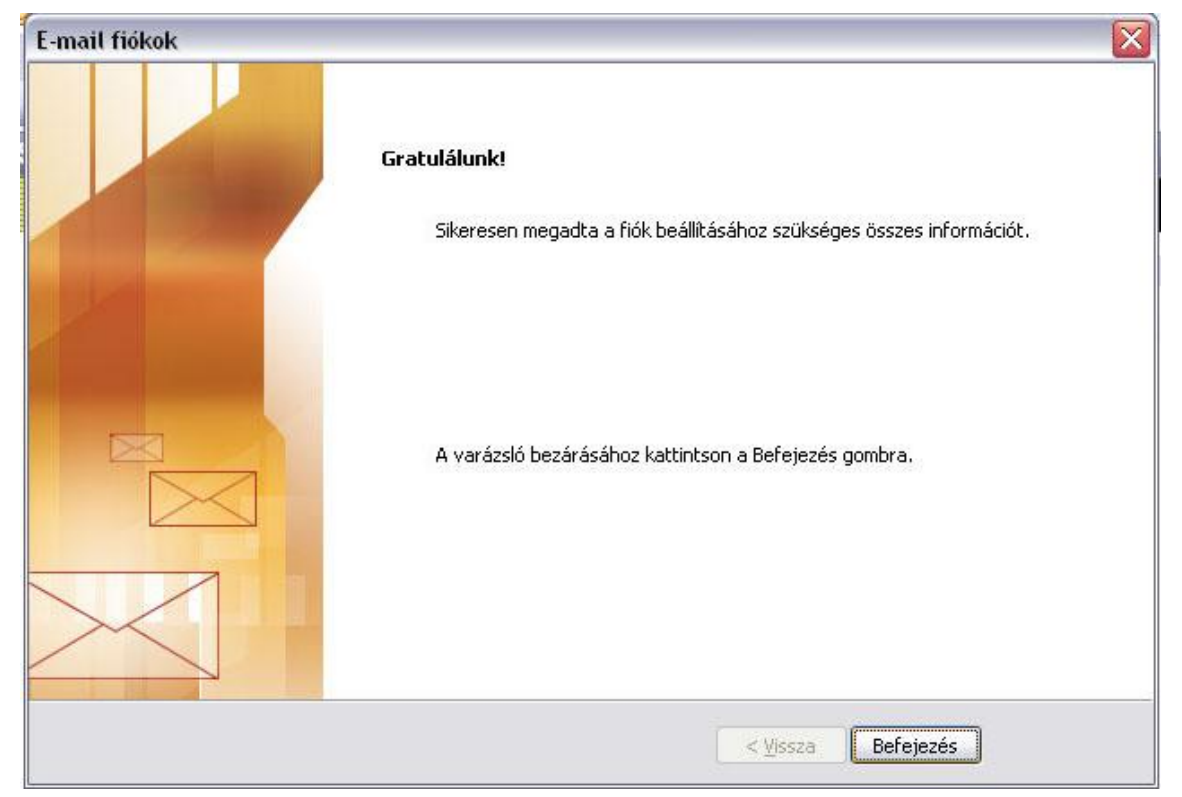

Ezzel Ön létrehozta az e-mail fiókot, kattintson a Befejezés gombra.